نحوه ارسال مدارک به سامانه سیحاد توسط مدرسین محترم دانشگاه سوره:

از طریق پیامی که در تلگرام برام شما ارسال شده است به روش ذیل عمل کنید:

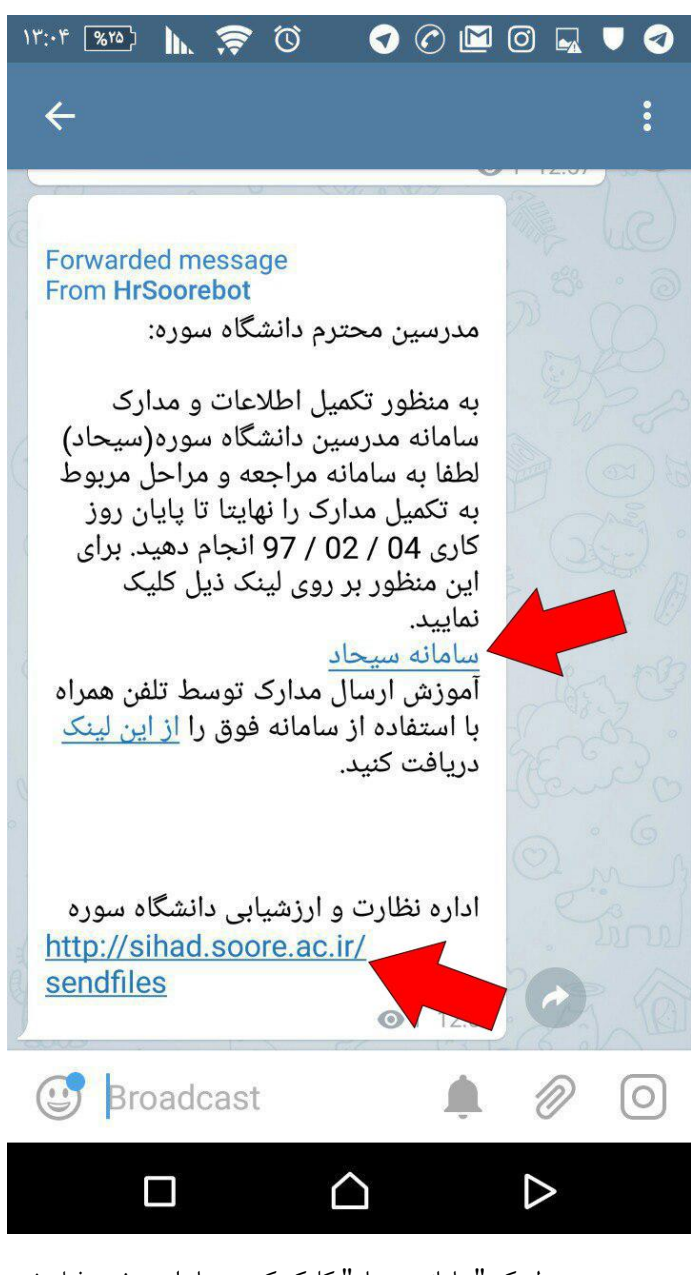

بر روی لینک "سامانه سیحاد" کلیک کنید و یا وارد صفحه ذیل شوید Sihad.soore.ac.ir/SendFiles

## با کلیک بر روی لینک پنجره ذیل نمایش داده می شود بر روی دکمه OPEN کلیک کنید تا صفحه ارسال مدارک به سامانه برای شما باز شود

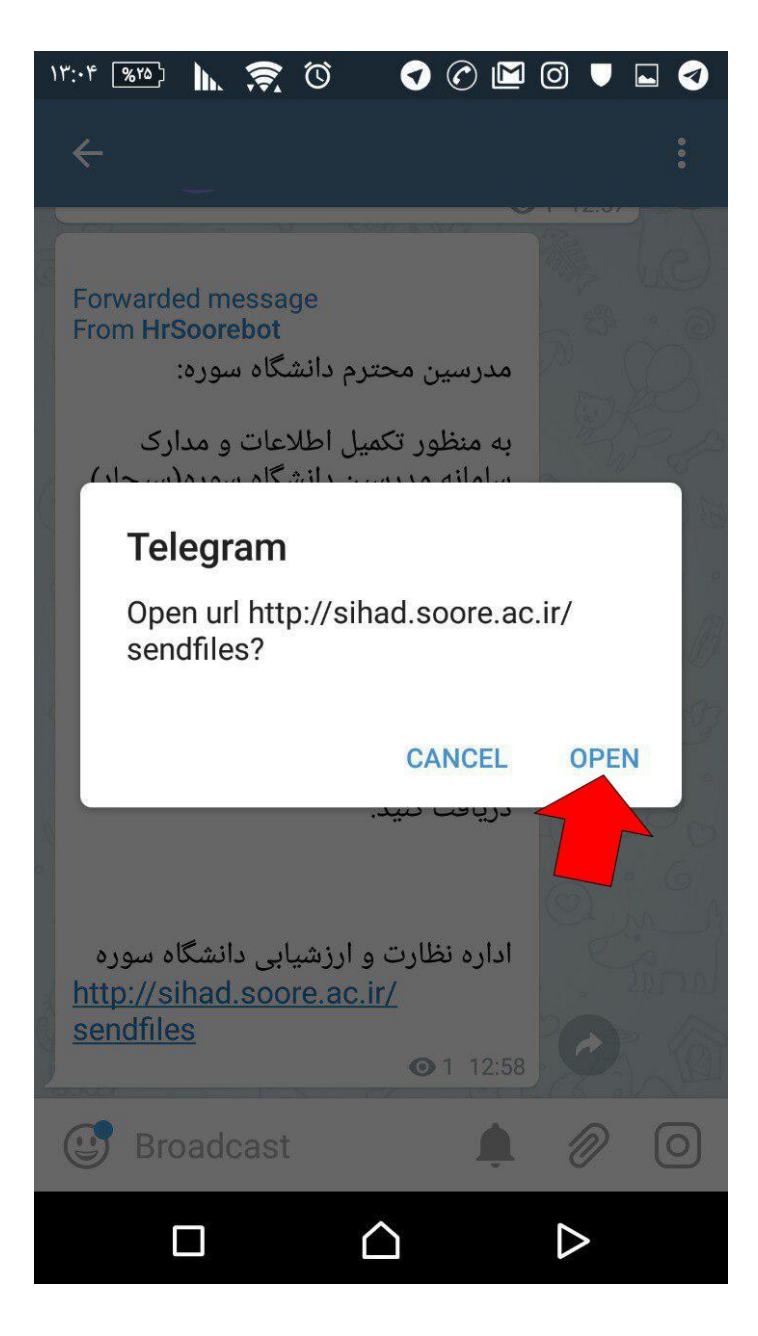

## پس از مطالعه متن، روی دکمه "صفحه بعد" کلیک کنید

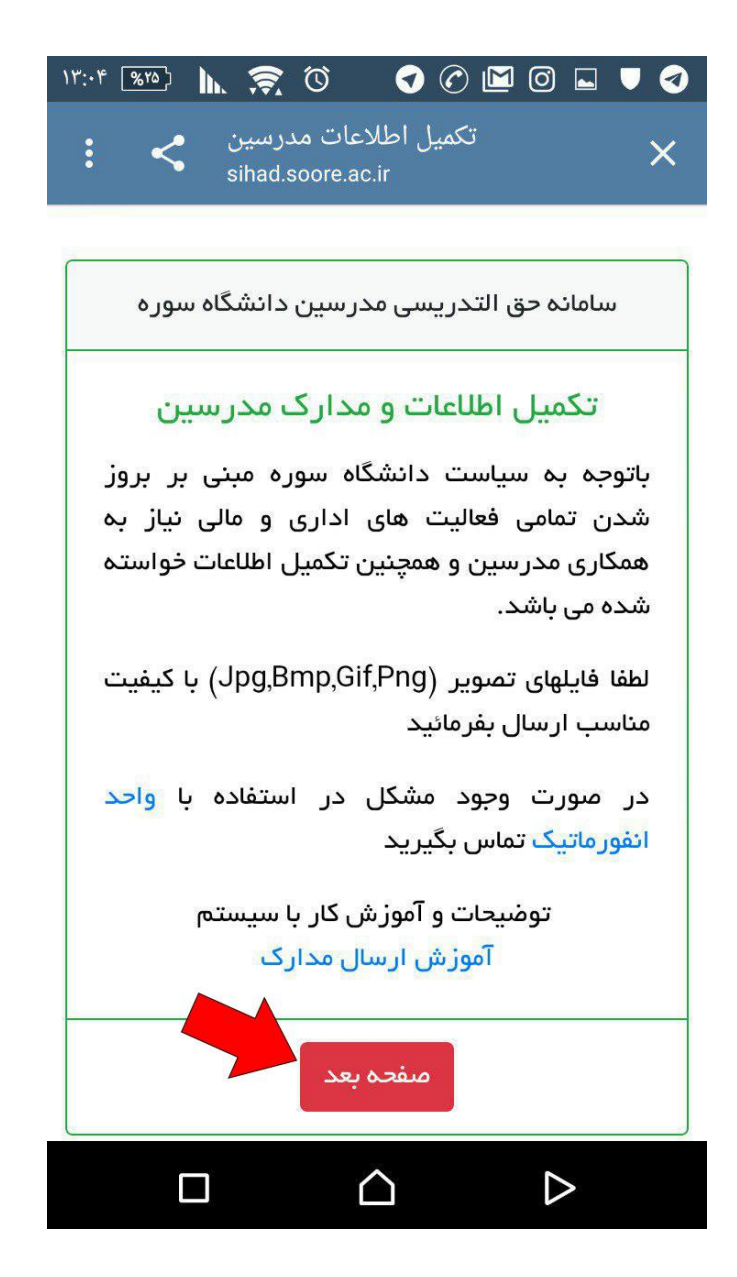

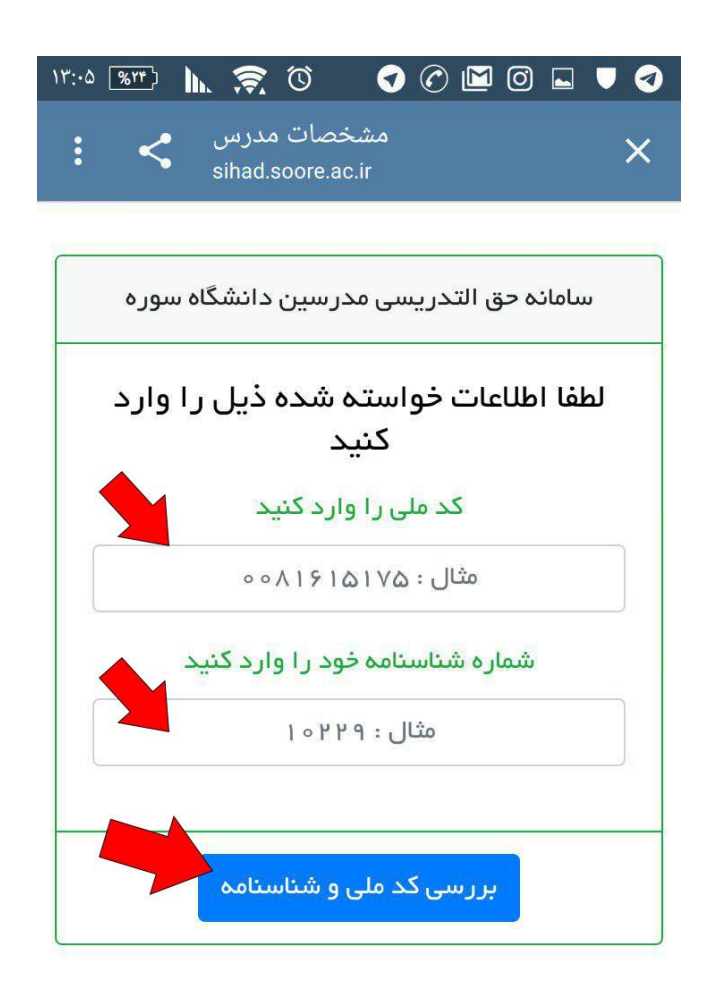

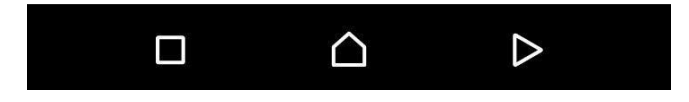

در صورتی که کد ملی یا شماره شناسنامه شما اشتباه باشد و یا در سامانه موجود نباشد به شما پیام داده می شود، و برای اصالح مشکل بایستی به واحد نظارت و ارزشیابی به شماره 88994046 آقای اشتری نژاد تماس بگیرید.

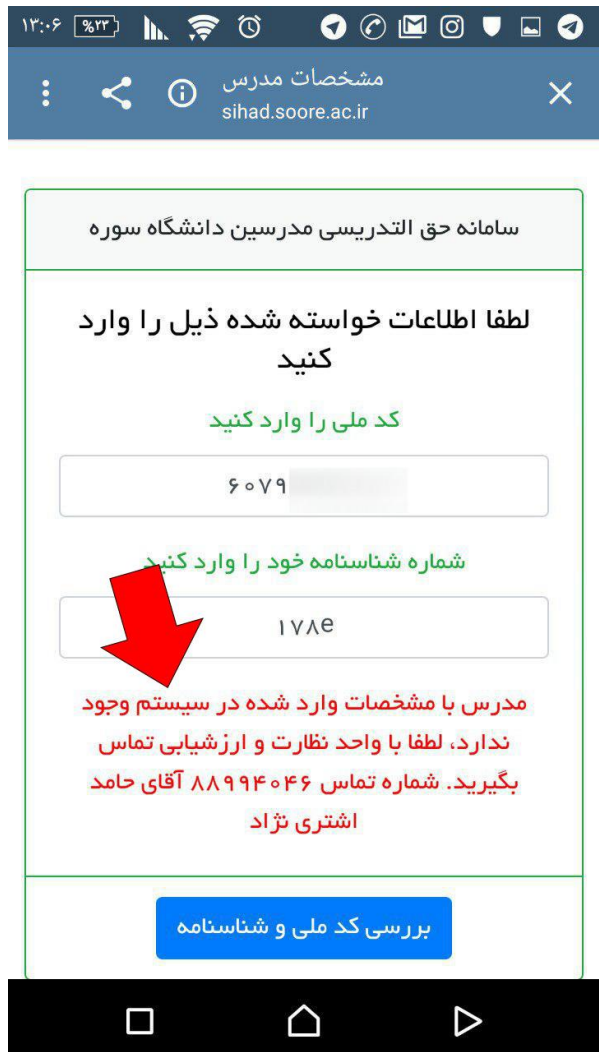

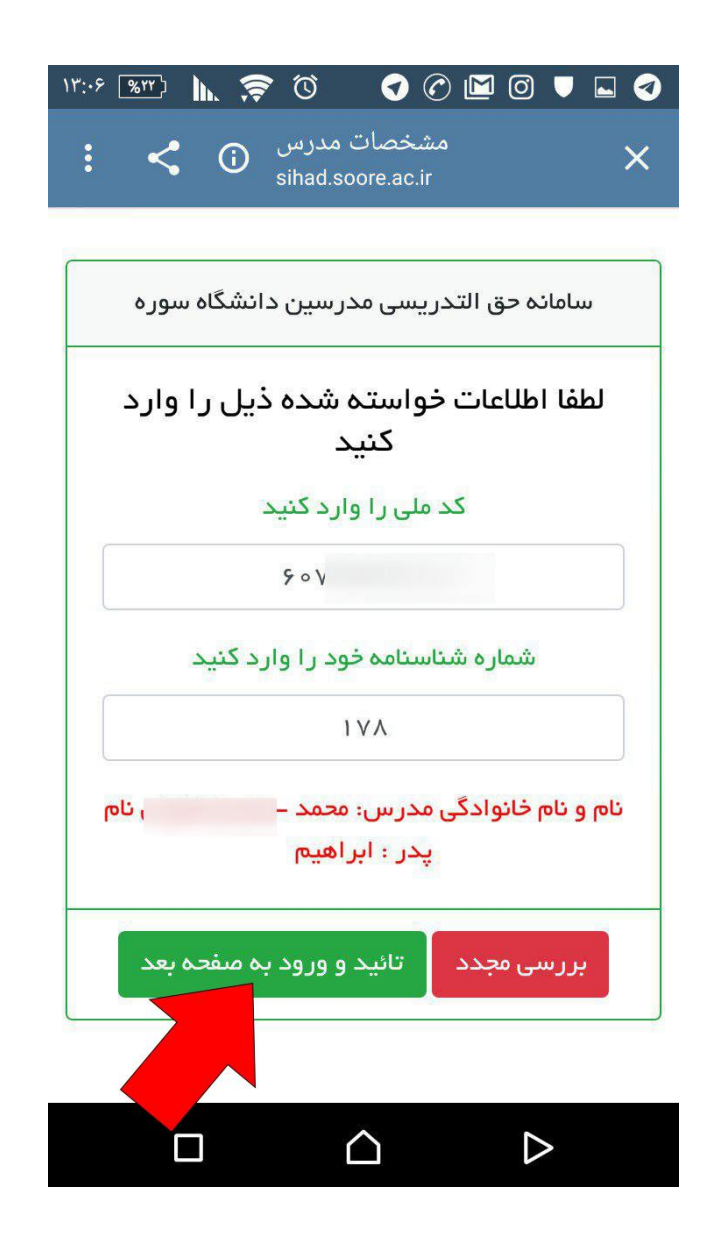

شما با موفقیت وارد شده اید حال بایستی مدارک مورد نیاز سامانه را ارسال بفرمائید. برای این منظور روی تصویر کلیک کنید تاصفحه انتخاب تصویر و یا دوربین گوشی شما باز شود. حتما از تصاویر با کیفیت مناسب استفاده کنید.

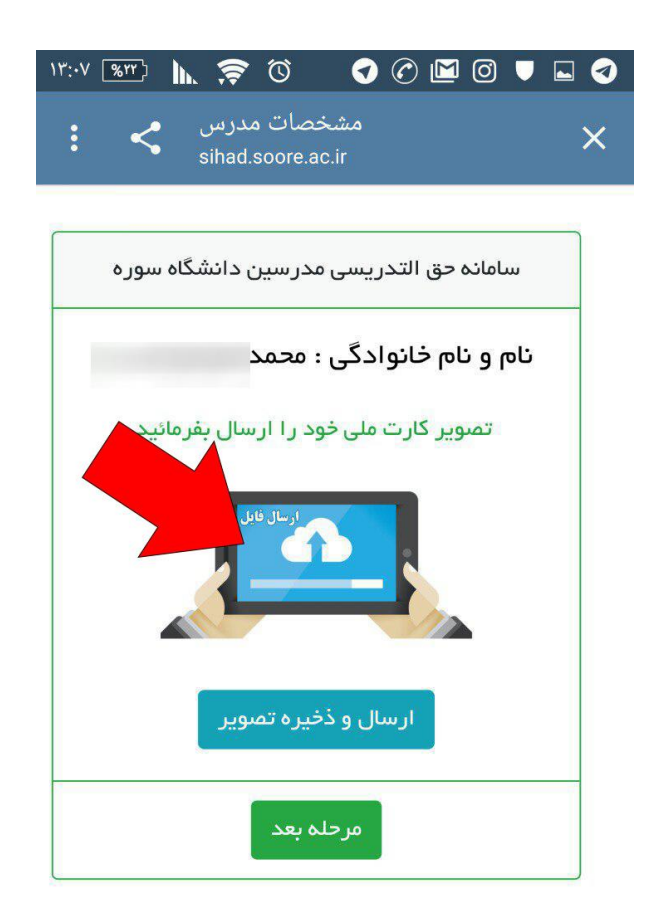

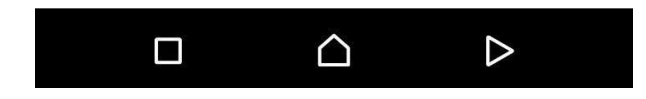

شما می توانید از دوربین گوشی خود نیز استفاده کنید:

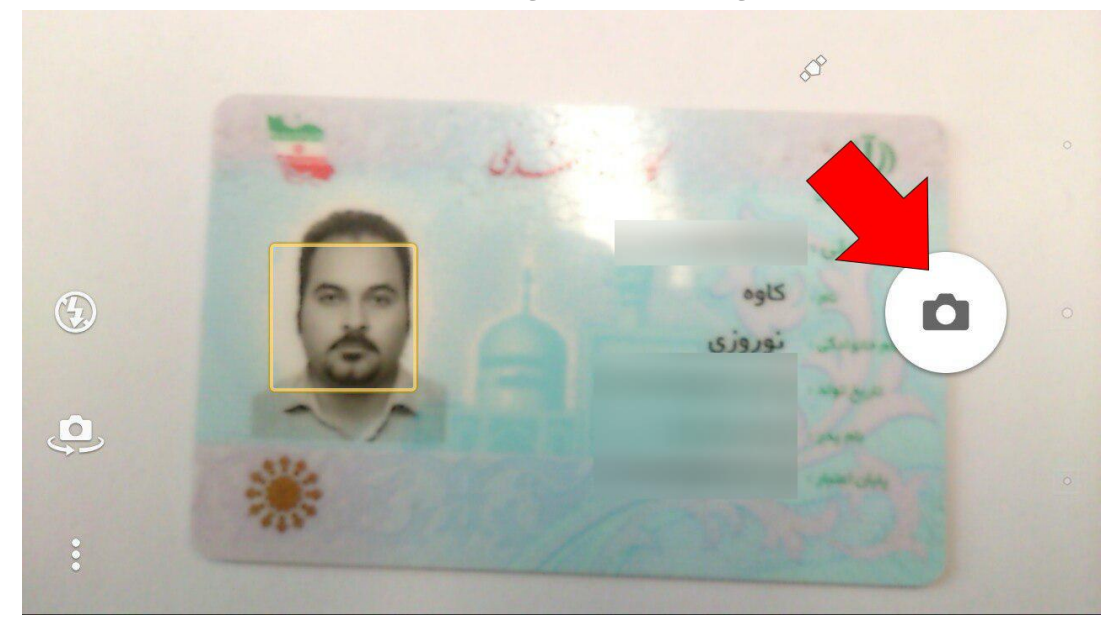

پس از انتخاب تصویر روی گزینه ارسال و ذخیره تصوی کلیک کنید

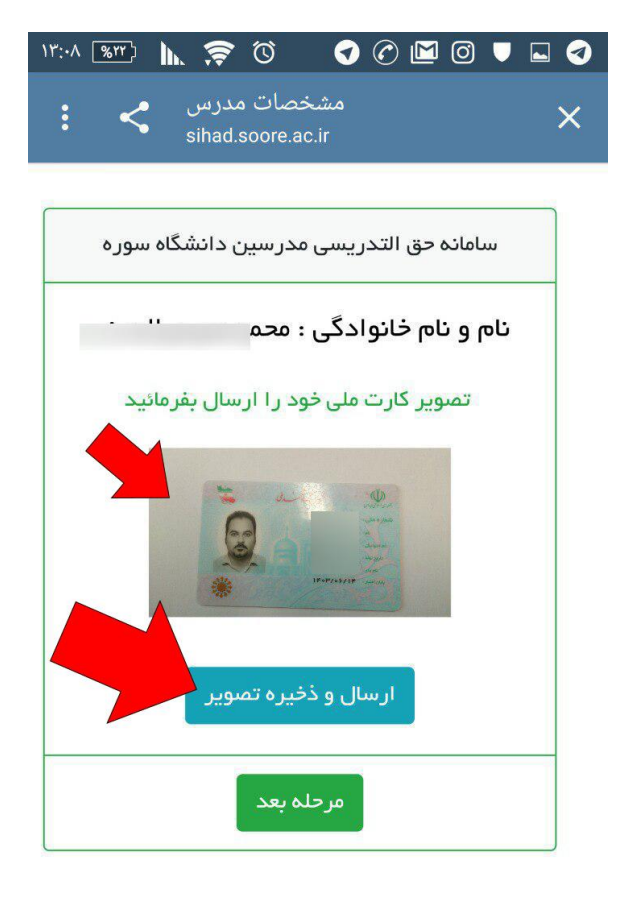

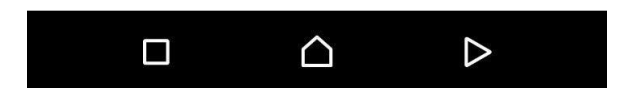

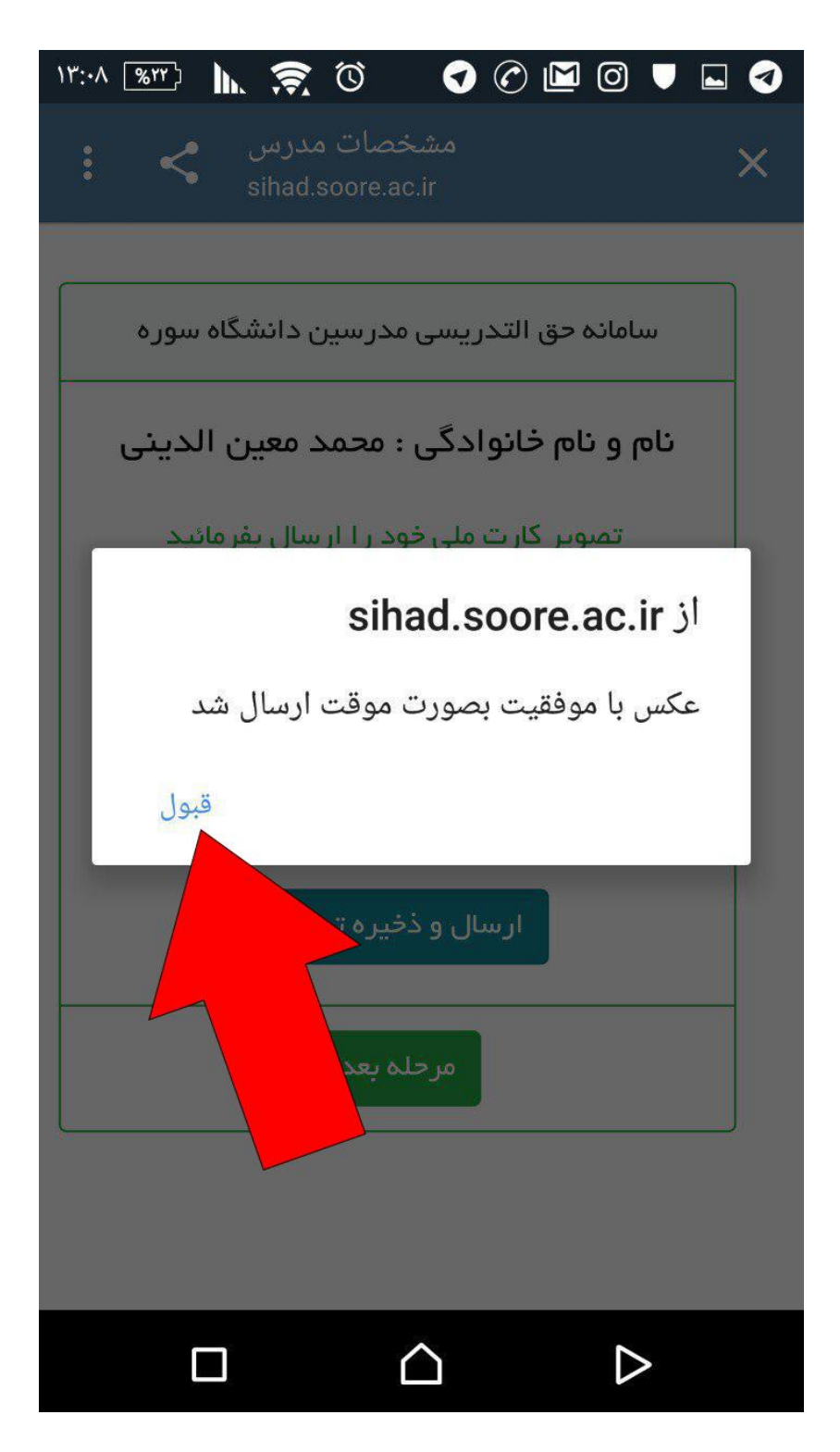

## حال دکمه "مرحله بعد" را بزنید و مراحل ارسال مدارک را تکرار کنید. پس از اتمام ارسال مدارک روی گزینه "بازبینی و تائید نهایی کلیک کنید"

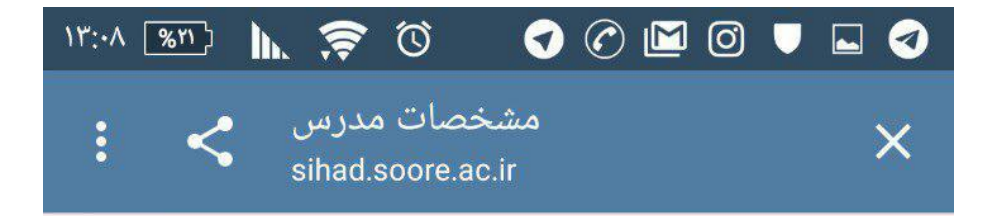

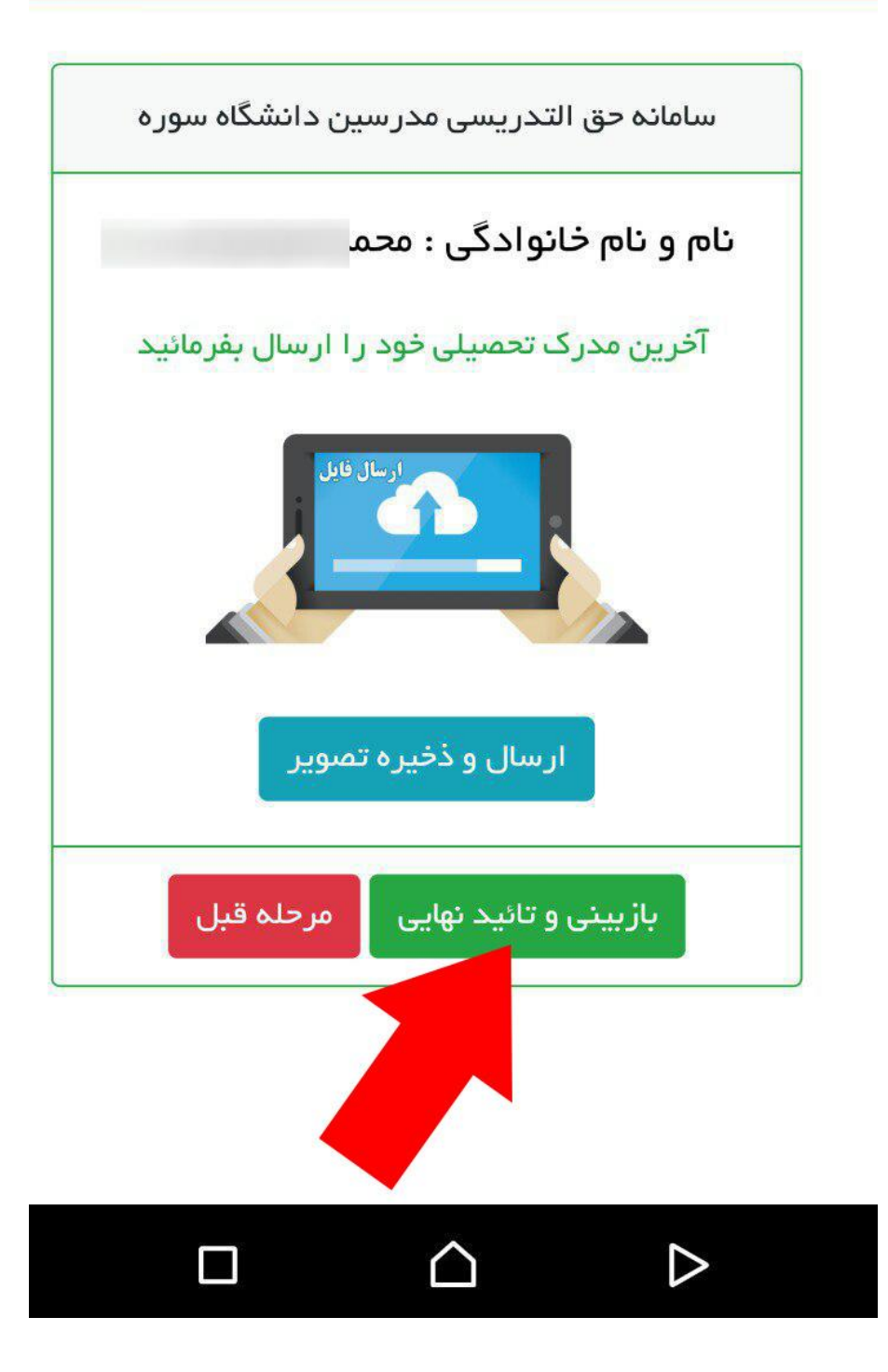

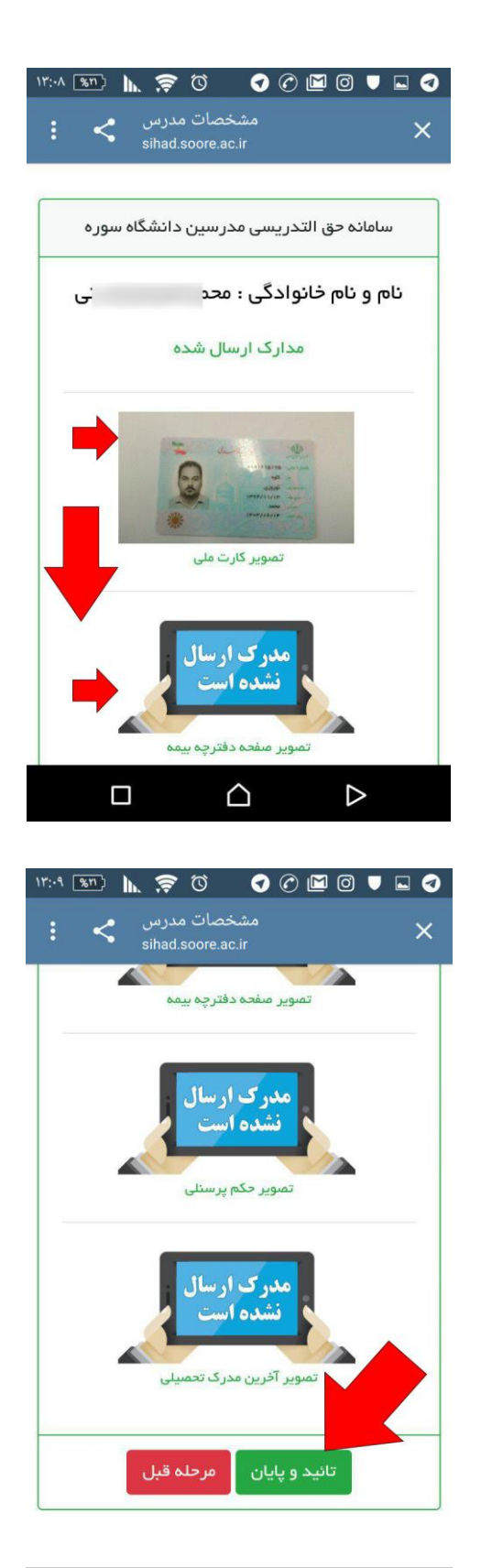

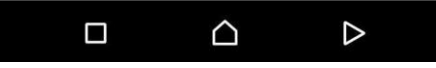

## **شما می توانید این مراحل را توسط کامپیوتر، گوشی و یا تبلت انجام دهید.**

**تصاویر ارسال در پایگاه داده ذخیره می شود ، شما می توانید برای تغییر براحتی وارد سامانه به همین روش بشوید، در این صورت تصاویری که قبال ارسال گرده اید برای شما نمایش داده می شود. لطفا به سایر همکاران و مدرسین دانشگاه سوره هم اطالع رسانی** 

**بفرمائید.**

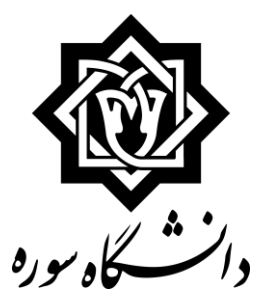

**واحد انفورماتیک**

**It.soore.ac.ir**